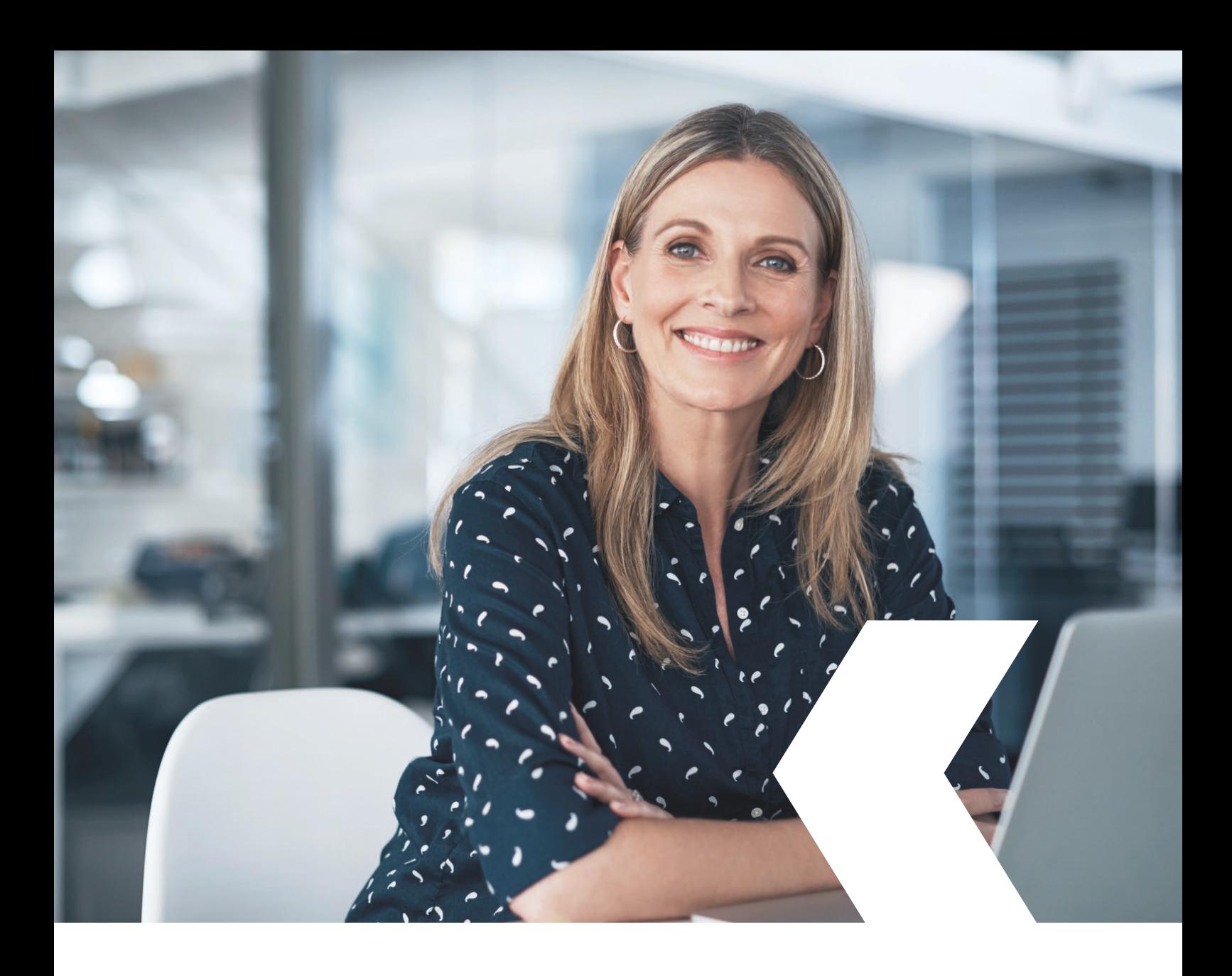

# **E-banking InLinea**

**Pagamenti**

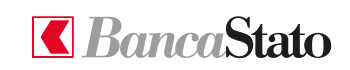

**bancastato.ch**

Gentile cliente,

questa piccola guida ha lo scopo di indicare come effettuare pagamenti tramite InLinea.

#### **1**

## **Accedere all'homepage**

Selezionare tramite il menù esteso "Pagamenti e fatture" e poi "Nuovo pagamento".

In alternativa nella sezione "Accesso rapido" in alto alla schermata selezionare "Nuovo pagamento".

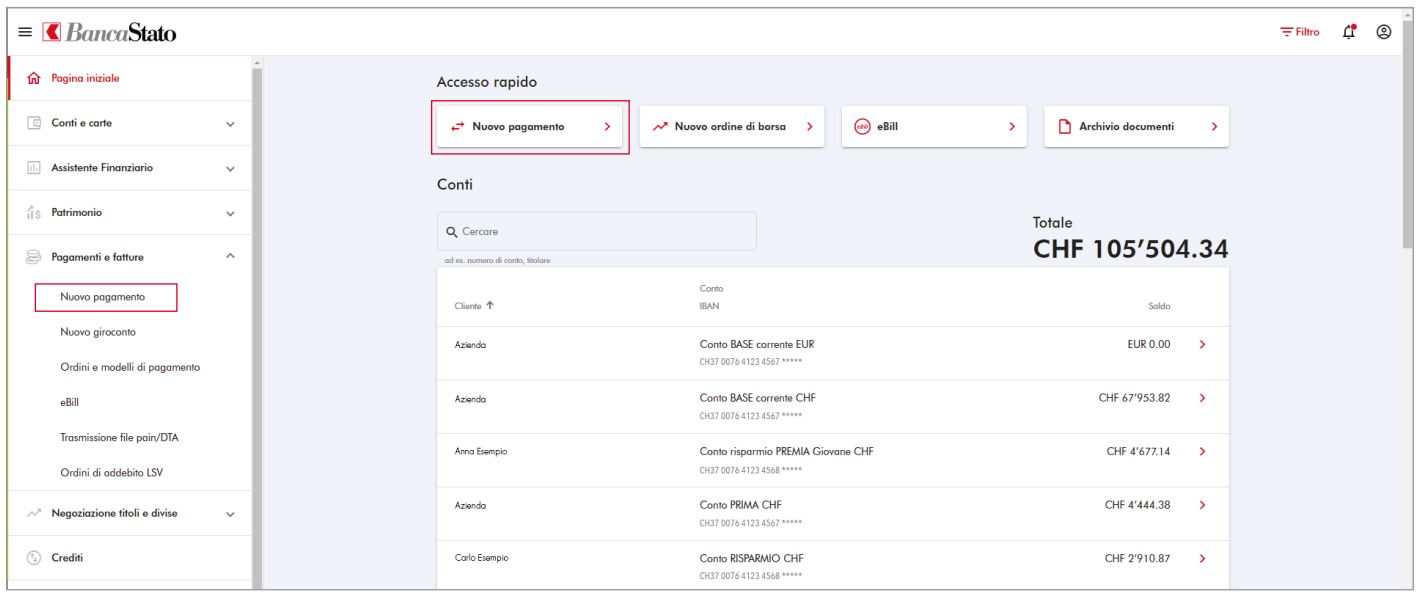

#### **2**

#### **Inserimento dati**

Inserire l'IBAN del beneficiario oppure il suo nome nel caso sia già stato utilizzato in precedenza.

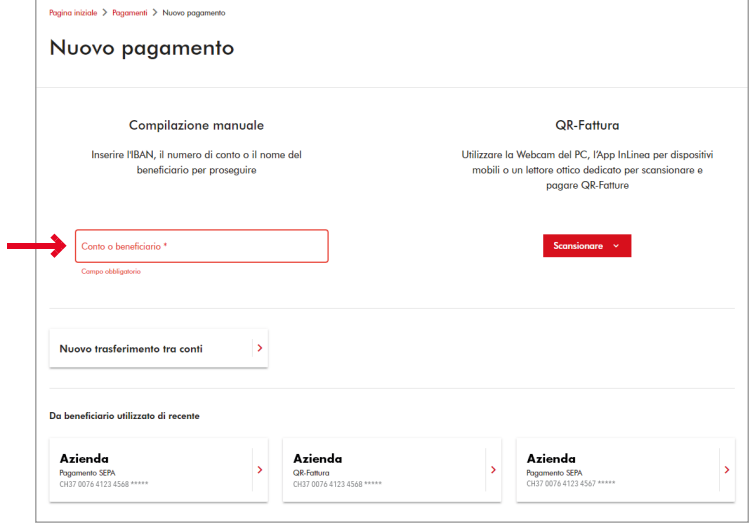

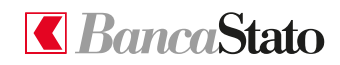

## **Beneficiari e tipologia**

Per procedere è necessario inserire tutti i dati obbligatori.

Premere "Avanti".

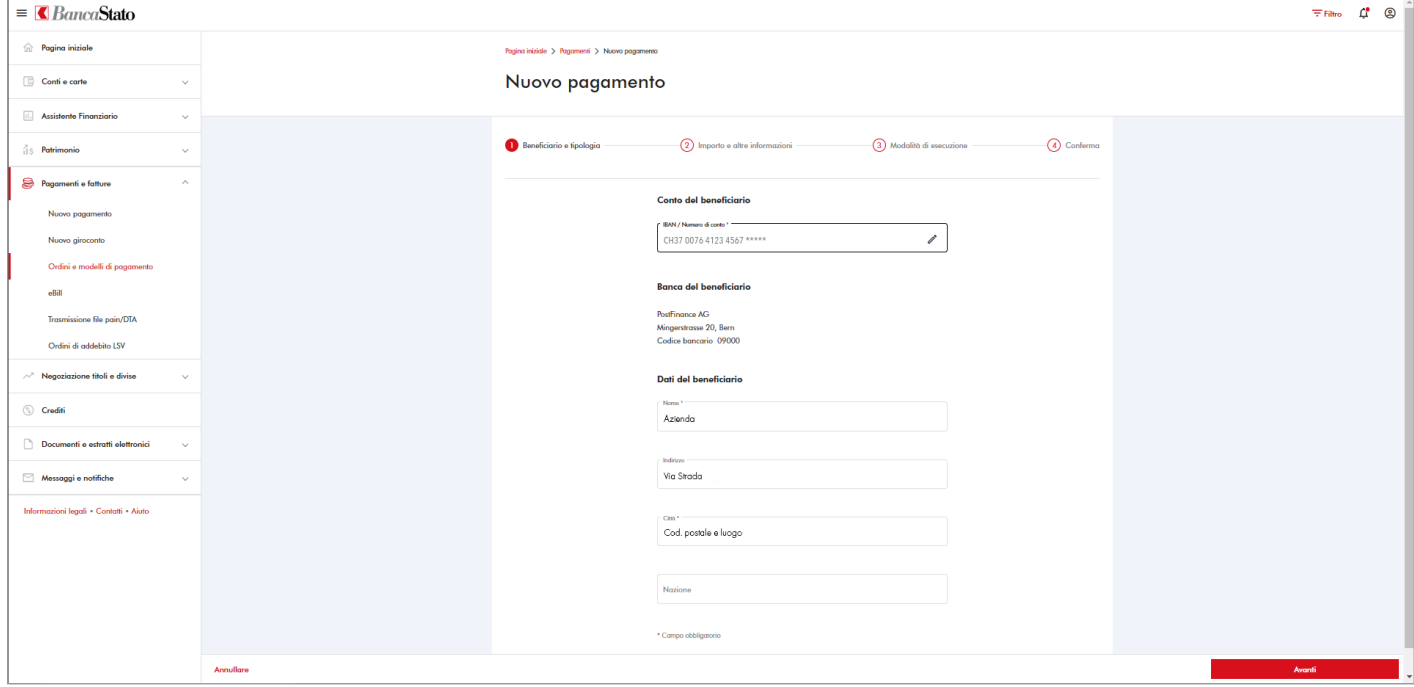

#### **4**

## **Importo e altre informazioni**

A questo punto è possibile scegliere il conto di addebito, la divisa, l'importo, il tipo di avviso di addebito. Sarà inoltre possibile aggiungere eventuali comunicazioni al beneficiario.

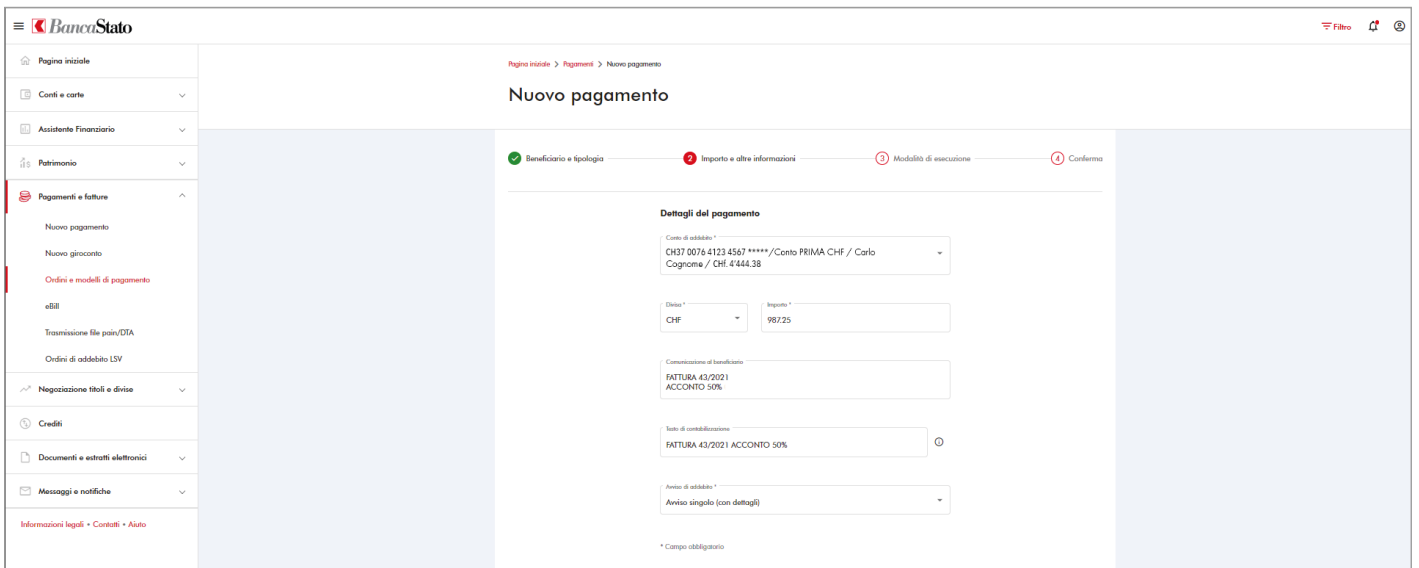

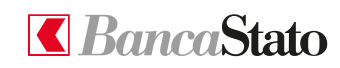

**5**

## **Modalità di esecuzione**

Ora è possibile scegliere la data di esecuzione e dell'eventuale urgenza. È inoltre possibile trasformare l'ordine in un ordine permanente spuntando l'apposita opzione.

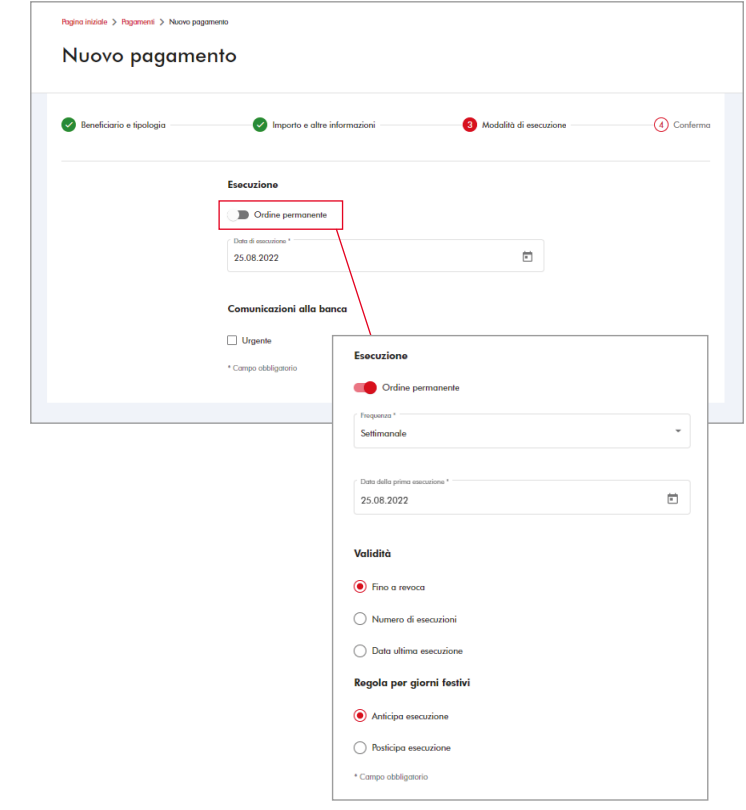

## BancaStato

### **Conferma**

Verifica finale dei dati inseriti con possibilità di modifica.

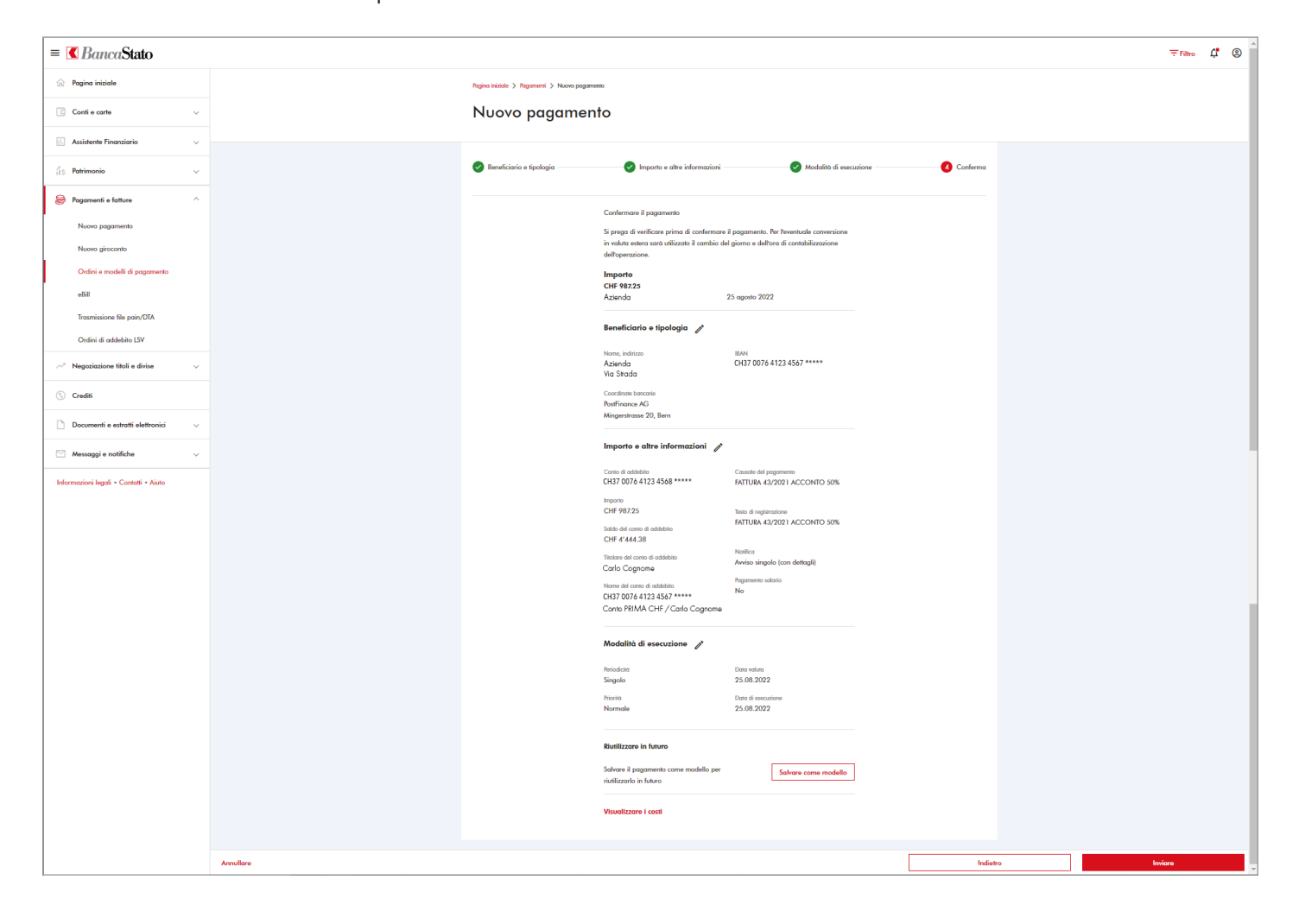

**Le ricordiamo che per qualsiasi richiesta o domanda relativa ad InLinea gli specialisti di supportoATTIVO sono a sua disposizione da lunedì a venerdì, dalle 08:00 alle 18:00 al numero 091 803 77 99.**

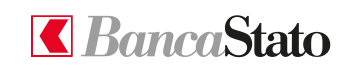

5 **bancastato.ch**